# **Creating Your Plan: Beginning of Year If you have trouble - your STS can help**

## **Go to Granite District Home Page**

## Step 1 = In the orange bar go to employee and click on PLAN

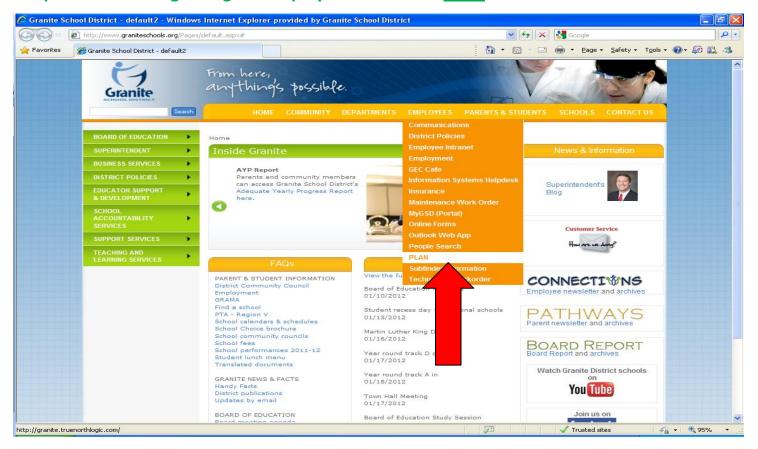

## Step 2 = Sign in using your Login ID and Password

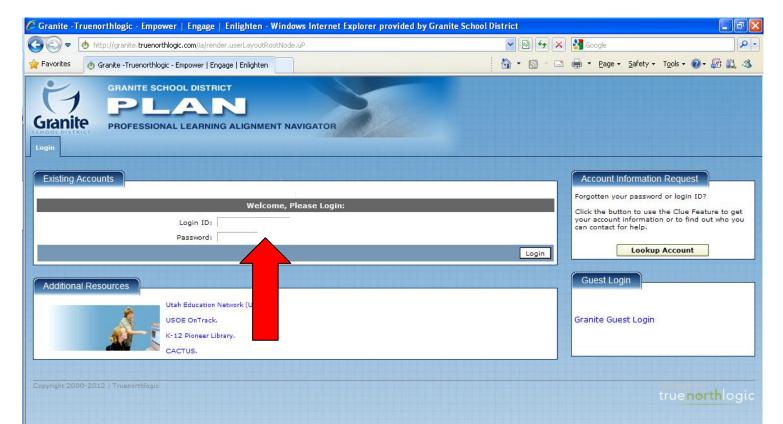

## Step 3 = Click on the Professional Growth Plan tab

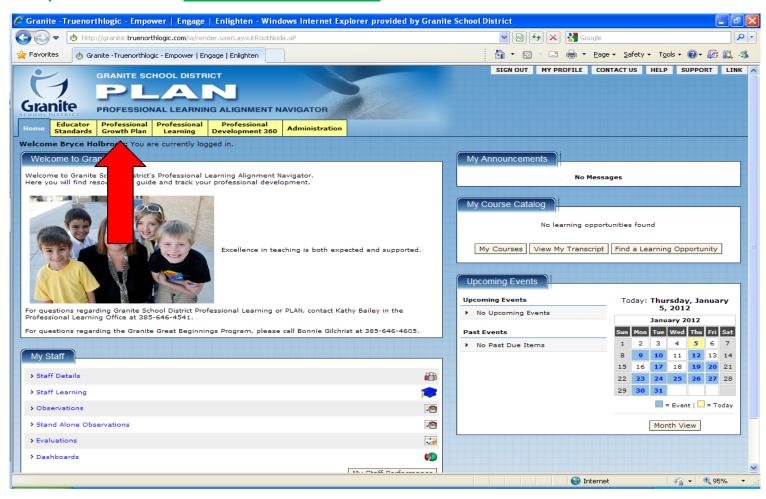

**Step 4 = Click on the <u>Start</u> Button** 

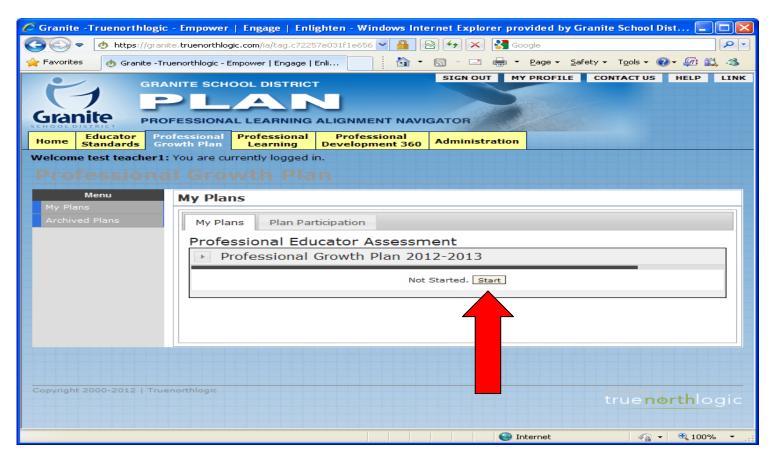

You now see 4 "sections" of the PGE process. At this time of year you will be using the 'Self Assessment Section' and the 'Develop Your Plan Section'. You notice the names of the other sections indicate they will be used later in the year.

Next Step = Click on the + (Steps) sign to open up the Self Assessment Steps.

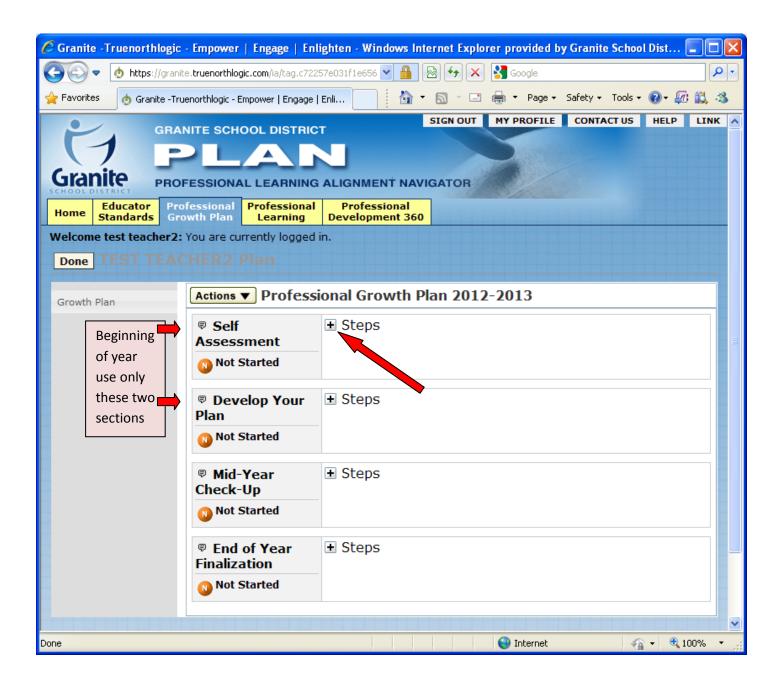

## Next Step = Click on the top Manage Button to identify your supervisor

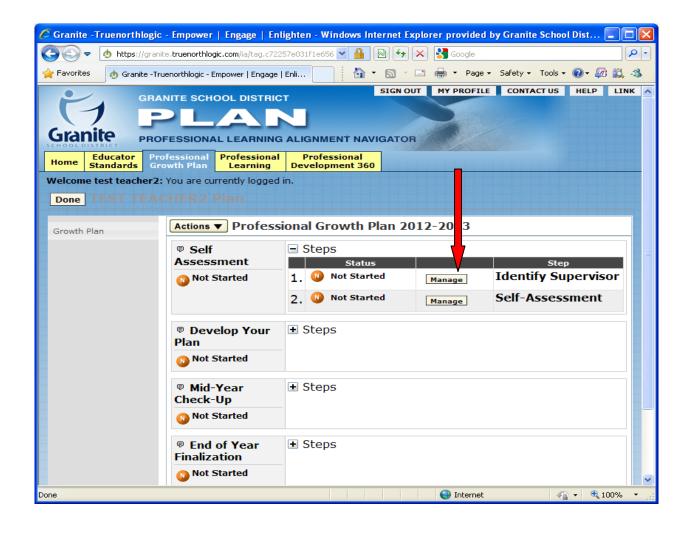

## Next Step = Click on Add New Member

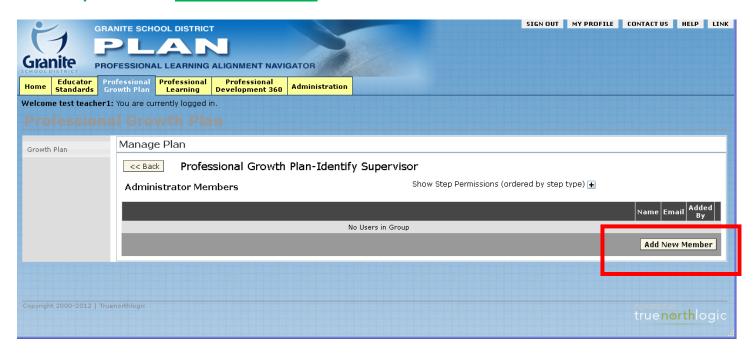

After you select 'Add New Member', you can type in the first and last name of your Supervisor and then click on the <u>Search</u> button.

It is important to know who on your administrative team will be your supervisor. Make sure you know if it will be an assistant principal, principal, or district supervisor; because who you designate as supervisor will be getting an email telling them you are ready for their review.

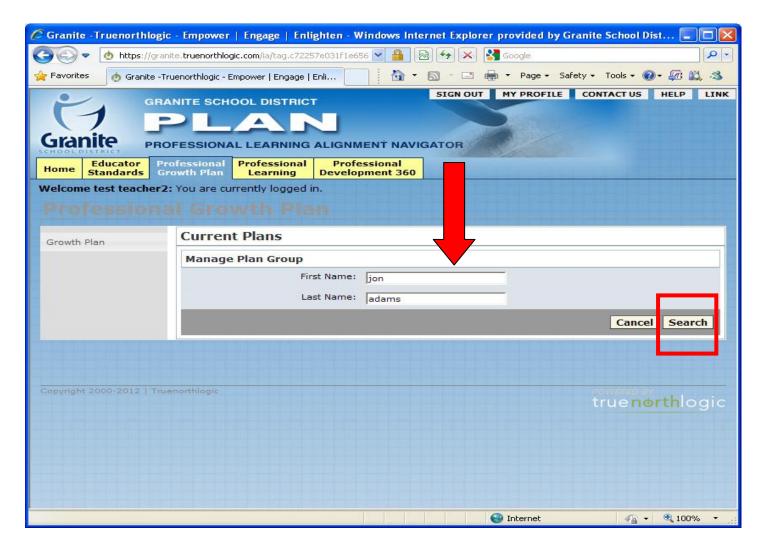

Depending on the name of your supervisor, or how you entered it, you may see more than one option. Determine the correct supervisor and check the appropriate box on the left and then click on Add Selected Users button.

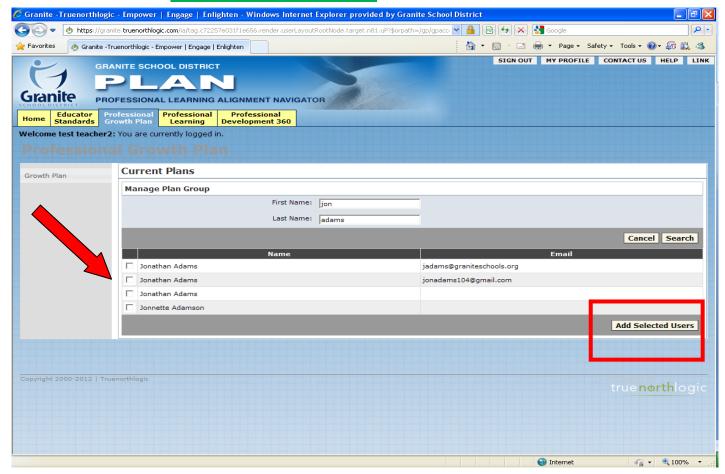

You have now completed this step .... Click on BACK Button to continue to your next step

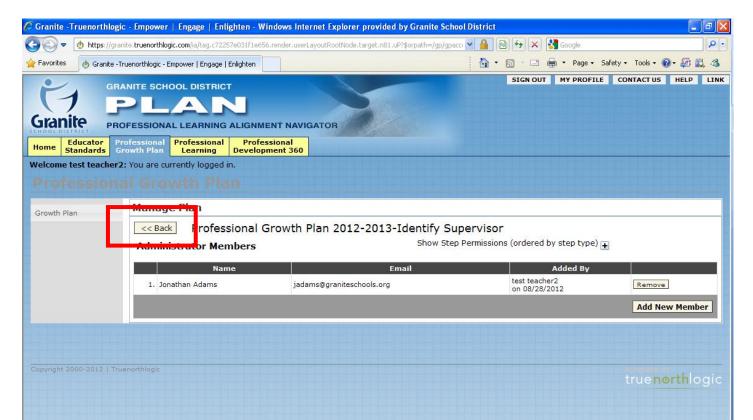

### Step one is now green

Step two - Self Assessment - is orange and is not yet started, this is your next activity

## NEXT STEP = Click on the second Manage Button

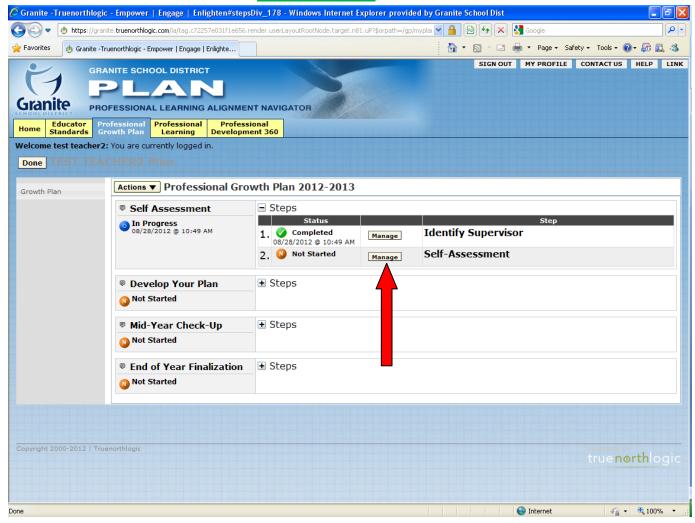

## Next Step = Click on <u>Take Assessment</u>

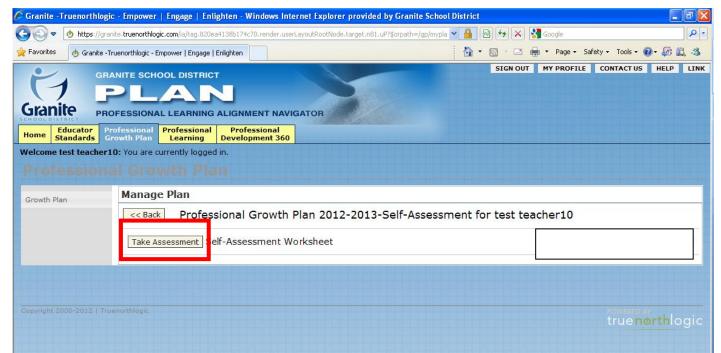

## This is your Current Status Page – your next step is to Click on Take Assessment again

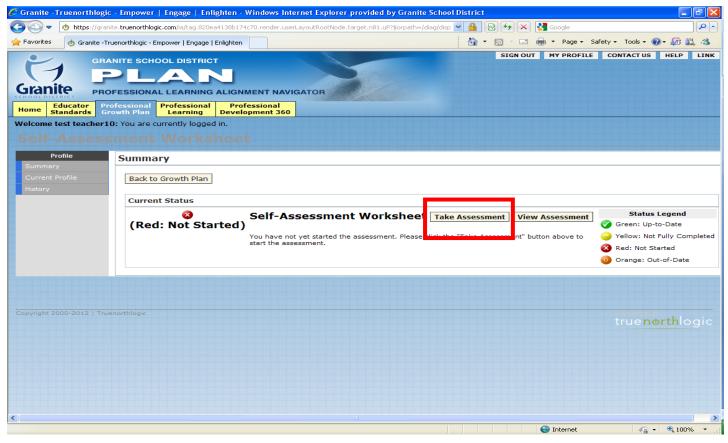

## Here are some notes to help orient you to the assessment

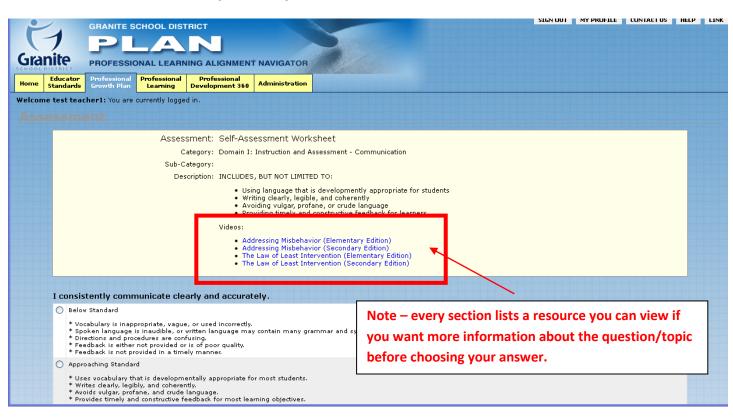

### Plan enough time to complete or assessment, or use the options presented along the way:

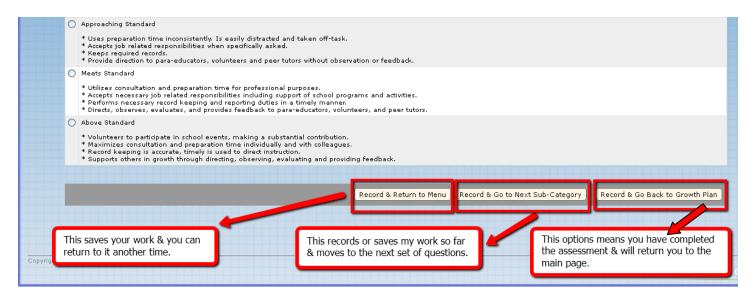

### **Complete your Self-Assessment**

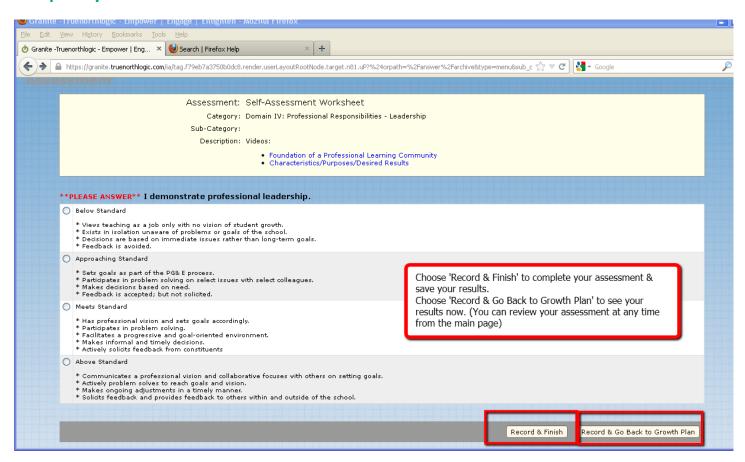

It is recommended you view your assessment summary and study it in preparation for writing your professional development plan, related goals and activities.

This is also the best time to print/save your self-assessment.

## **Next Step = Click on View Current Profile**

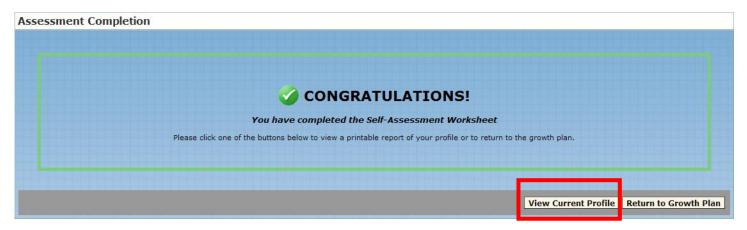

You have 2 ways to view your results.

Notice the small print button - click to save or print a hard copy of your self-assessment

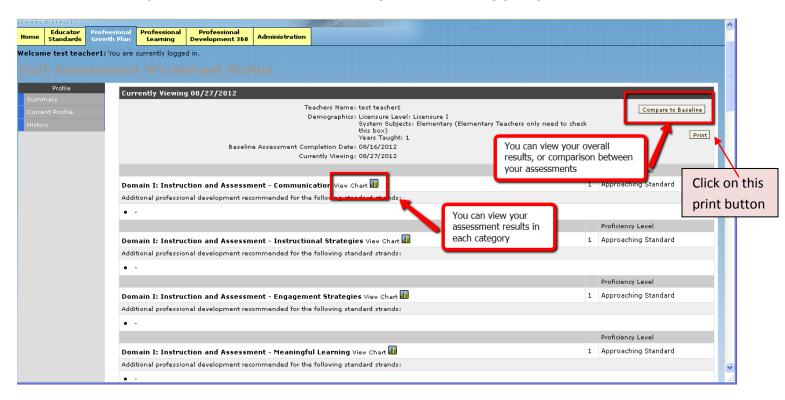

This is what the self-assessment copy looks like. When you move your cursor to the bottom of the page a 'save or print' option appears. (see the sun below)

Decide if you want a hard copy and/or save a copy to your desktop or your preferred file.

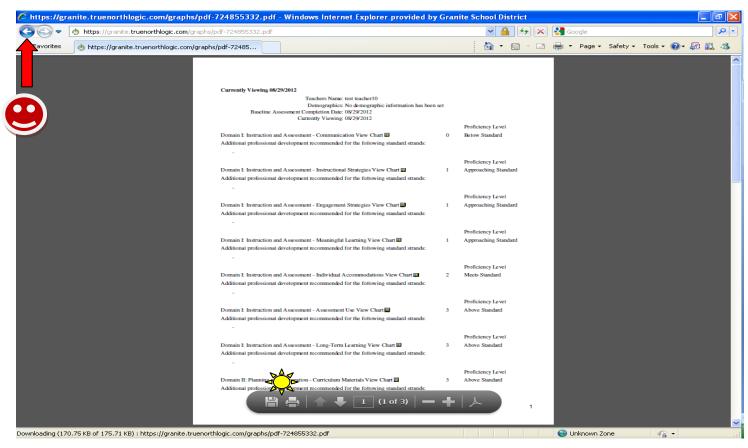

Once you have completed the save / print you are now ready to start writing your plan

To move on you will need to do a couple navigation clicks to get you to your next step

Click on the <a href="Back Arrow">Back Arrow</a> at the top left of your browser page (see smiley face above)

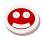

And click on the **Back Arrow** a second time please <sup>(2)</sup>

You are now back to the Congratulations page. Click on the Return to Growth Plan button

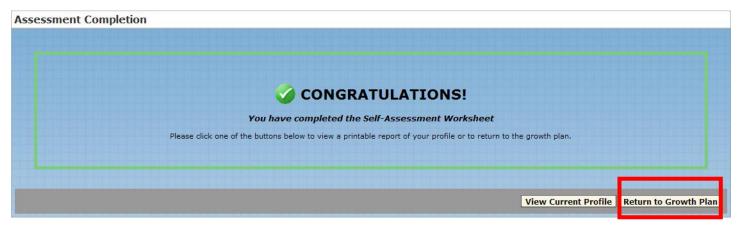

This displays a summary of your self-assessment and from this screen please click on the BACK button and this will return you to the Develop Your Plan section.

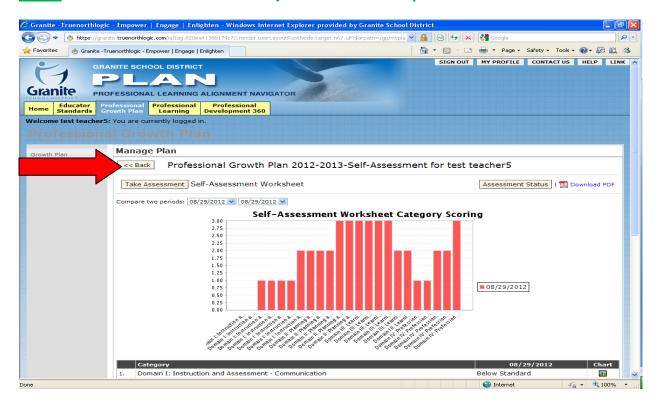

Alright ... It's time to Develop Your Growth Plan, in the 2<sup>nd</sup> section

Click on the + (Steps) sign to open up the Develop Your Plan steps.

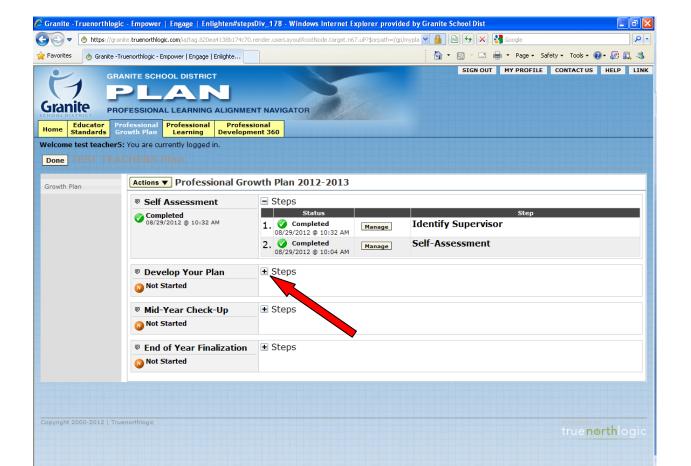

## Next Step = Move your cursor over the <u>Actions Button</u> and Click on <u>Manage</u>

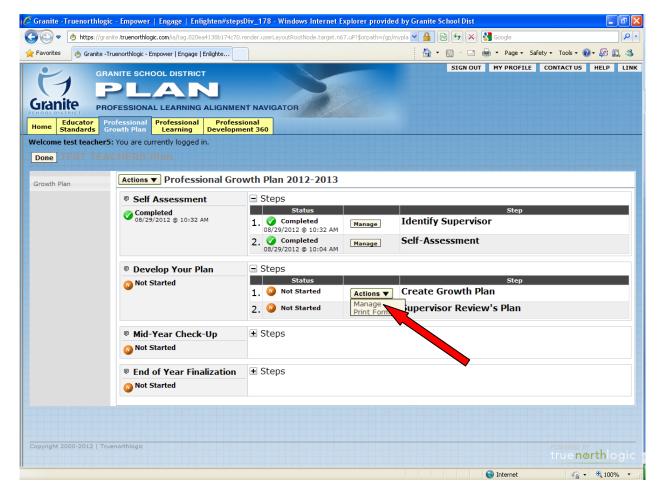

## Click on NEW button to create the first goal of your plan

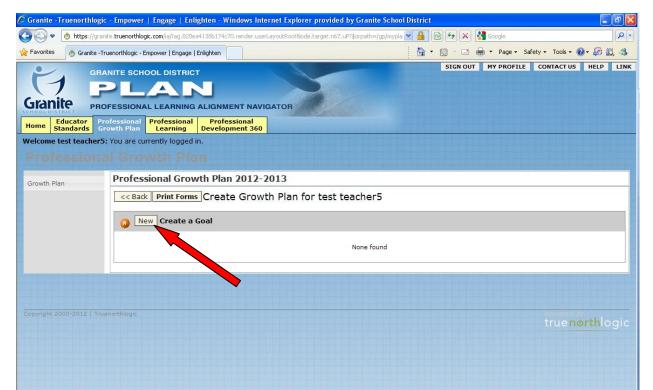

## You need to complete each Required Field with an appropriate entry.

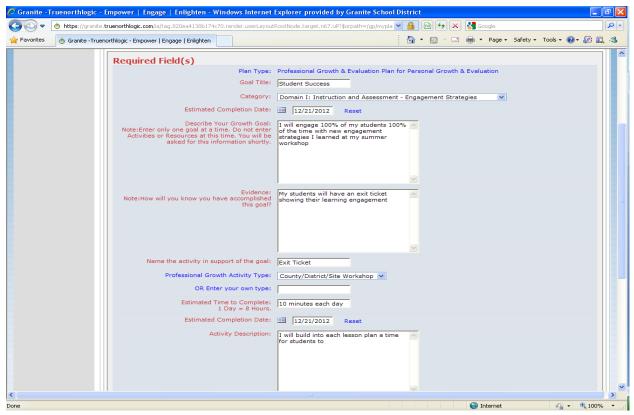

If you attempt to save and leave this form prematurely you will be shown in yellow which fields you still need to complete and a message pops us asking if you really want to leave the page incomplete. Its recommended you finish writing your Goal(s) and click on Save Button

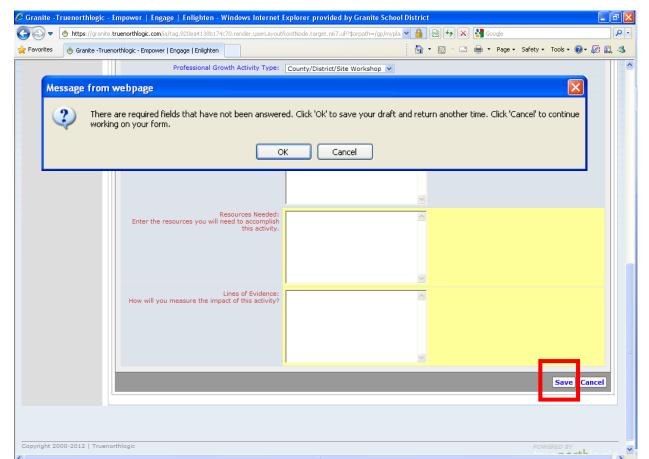

This is what your Plan looks like. If you need to make an addition or change something use the <u>Edit</u> button. If you are going to create a second goal you click on the <u>NEW</u> Create a Goal button and proceed as you did for the first goal and remember to click <u>Save</u>.

You may want to print your Plan for easy reference. Click on the <u>Print Forms</u> button and on the right side you are given a blue prompt "Download PDF" and you can print off a nice hard copy of your plan.

When you are finished you may click on the Sign Out Button.

Congratulations, you have now completed the fall steps to writing your PG&E.

Now your supervisor will review your plan and respond back to you.

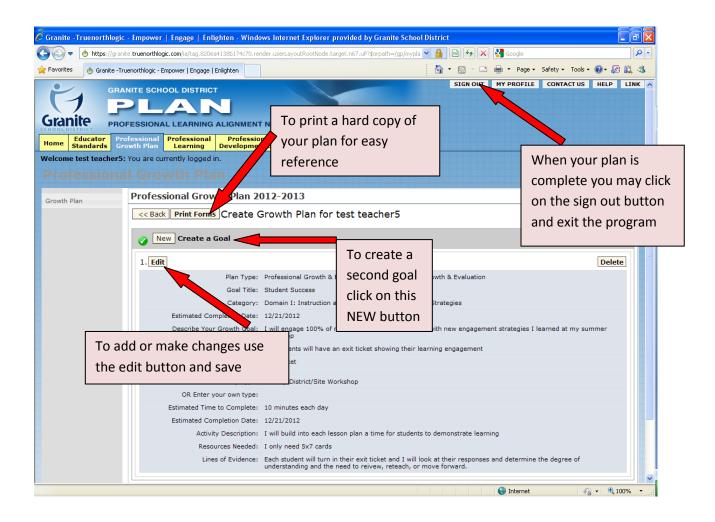